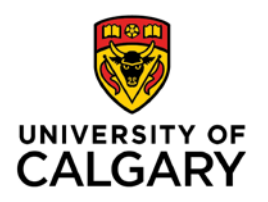

## **Instructions to download pdf Fillable Forms using Adobe Reader**

*A.* Save the pdf forms and fill it out with Adobe Reader (free *<http://get.adobe.com/reader>*) or Acrobat.

Steps:

- 1. Install the most recent version of Adobe Reader (*<http://get.adobe.com/reader>*).
- 2. Save the form to your local drive on your own computer and note the location of the saved file. (ex. Documents).
- 3. Open the Adobe Acrobat Pro/Reader application 4.
- 4. On the Acrobat Reader menu, go to File->Open.
- *5.* Open the file from the location in which you saved it. The form will not work if you simply double-click it, unless Acrobat/Reader is already your default PDF viewer.
- B. Mac users must install Adobe Acrobat/Reader. Mac Preview will not work with fillable PDF forms.